# **DTouch**

#### **User Guide**

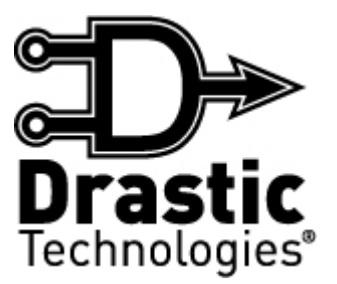

### **Table of Contents**

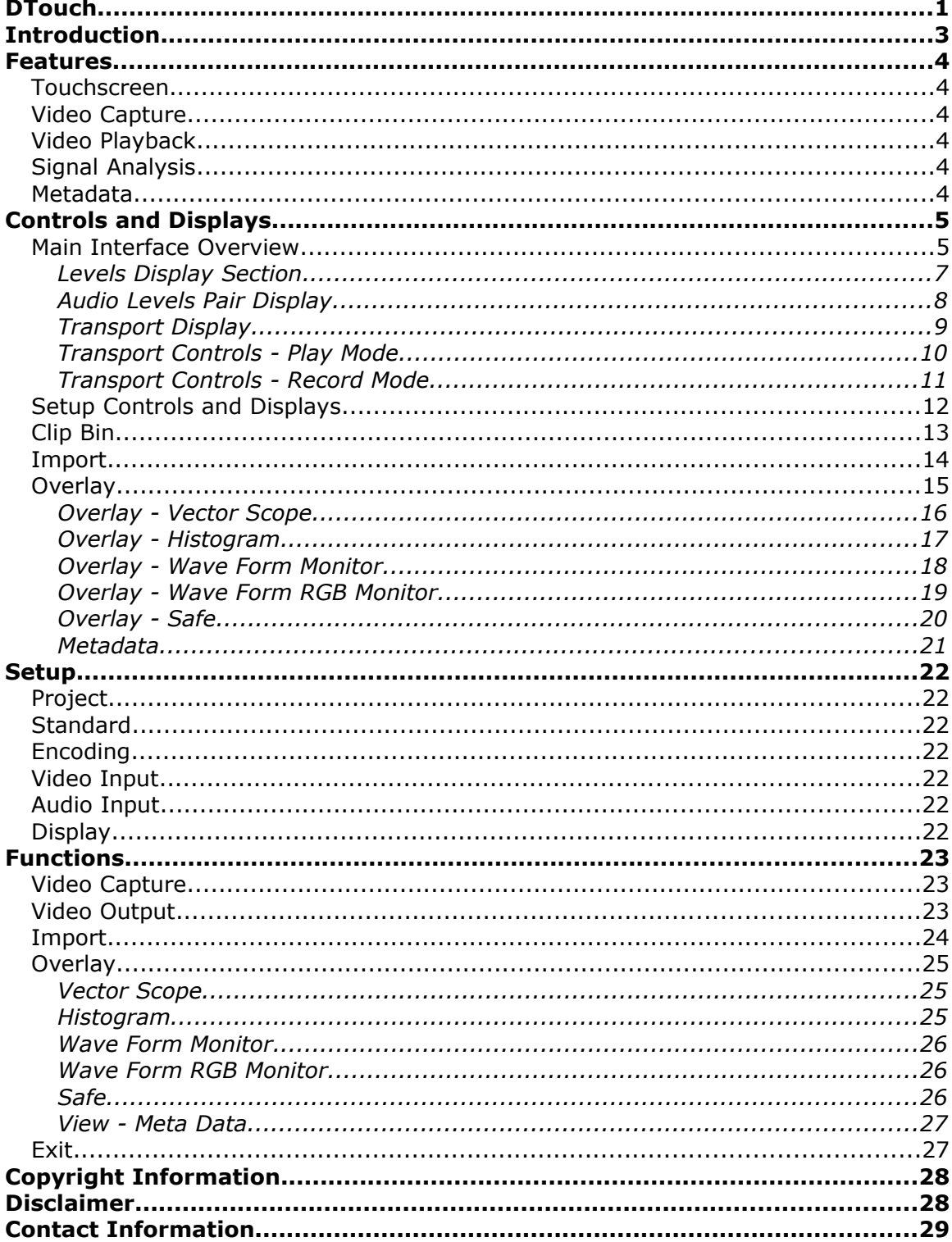

# **Introduction**

The **DTouch** interface can be used for digital video capture, conversion, control and playback.

**DTouch** is designed to operate either standalone as a capture/playback workstation software, or in conjunction with a DDR solution as a streamlined interface for digital intermediate work flows.

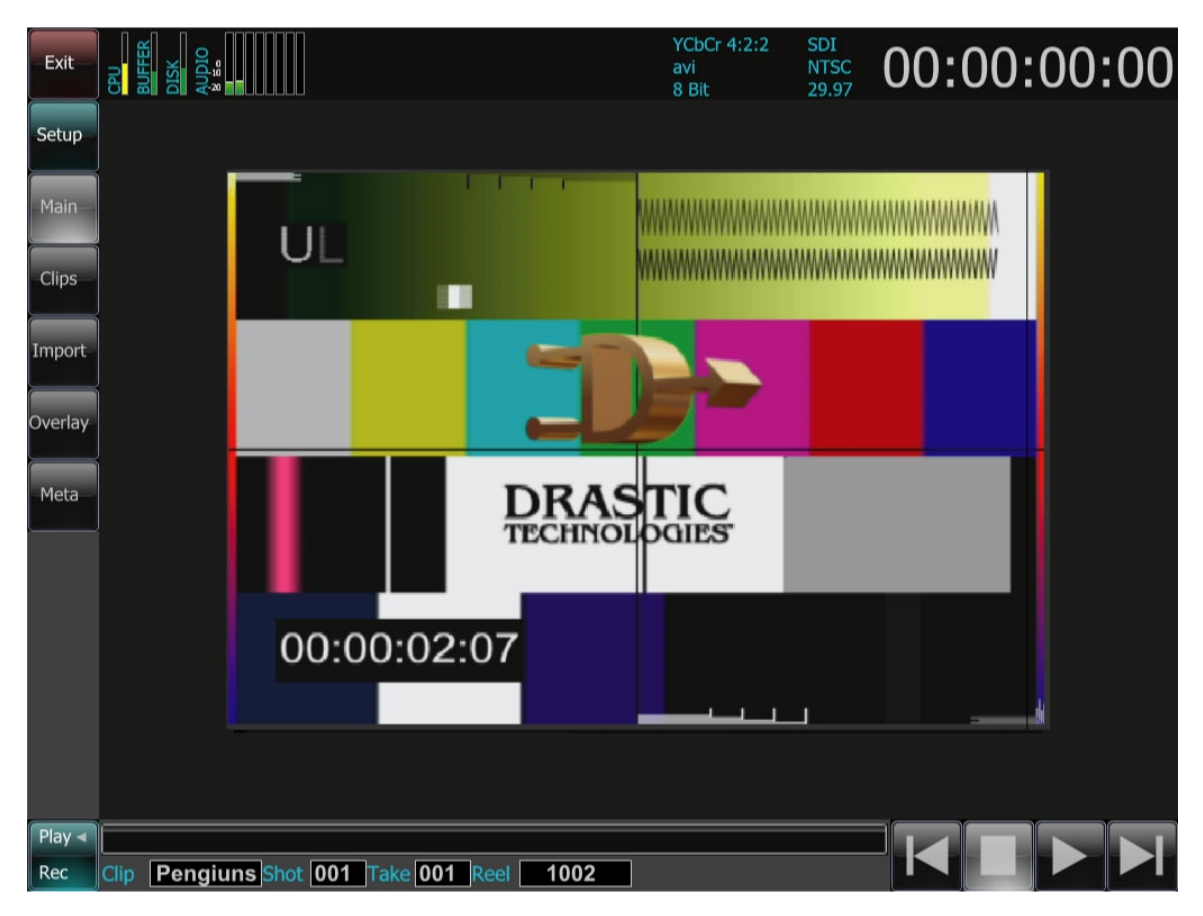

To run this application click on the following: **Start|Programs|<install directory>| DTouch**.

# **Features**

### **Touchscreen**

The product is equipped with and mainly operated using the touchscreen. This control surface offers a host of attractive and intuitive options for element review, control and selection. Users may "swipe" through clip lists, metadata elements and so on, with a "drag and pull" approach similar to that of many consumer products.

### **Video Capture**

- The user may capture video from an incoming signal. Incoming signal is displayed during recording or passthrough through the video hardware output. The signal is also displayed during record and passthrough on the touchscreen's VGA display monitor.
- Clips captured within a project will be added to the user's clip bin. When the user changes the project, an empty clip bin is presented.

### **Video Playback**

- The user may play video files available on local or networked drives through the video hardware output, and also through the touchscreen's VGA display monitor.
- Clips captured within a project will be present within the user's clip bin. Clips existing on local or networked storage may be added to the clip bin without clip duplication or reallocation. Once a clip is in the clip bin, it may be selected for playback.

### **Signal Analysis**

The user may view signal output through an onscreen vector scope, a luminance wave form monitor, a chrominance wave form monitor, an histogram and a safe area view for analysis and calibration purposes.

#### **Metadata**

The user may view and set metadata.

# **Controls and Displays**

The functions and locations of the controls and displays of the interface are detailed in this section.

#### $\odot$ No Input 00:18:21;03 **YCbCr 4:2:2**  $\circled{2}$ Exit mov **10 Bit**  $\circled{3}$ Setup  $\circled{4}$  $\circledS$ Main  $\circledcirc$ **Clips**  $(7)$  $\circledcirc$ Import  $^{\circ}$ Overlay  $\circledR$  $\circled{1}$ Meta  $Play =$ Shot 001 Take 001 Reel  $clip$ reel Rec

### **Main Interface Overview**

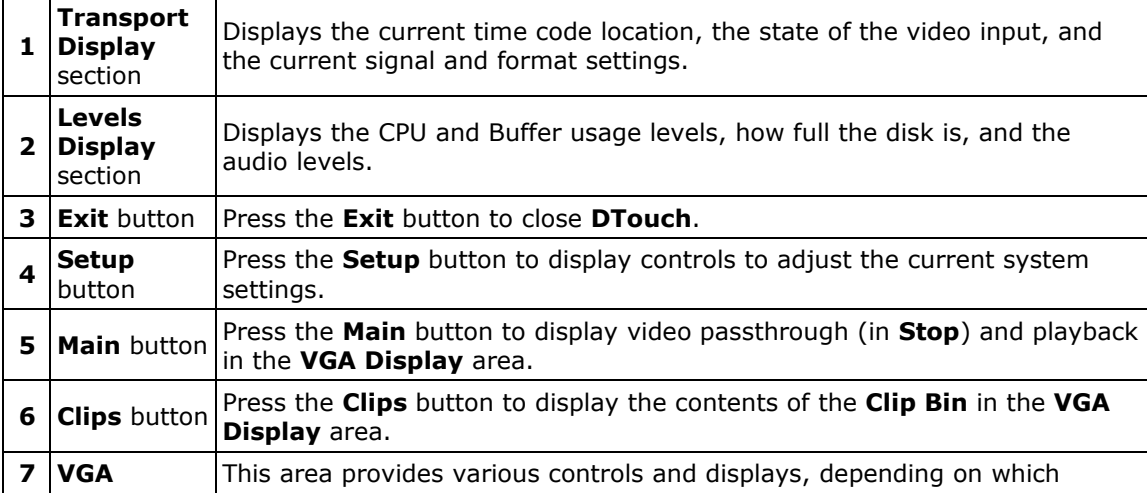

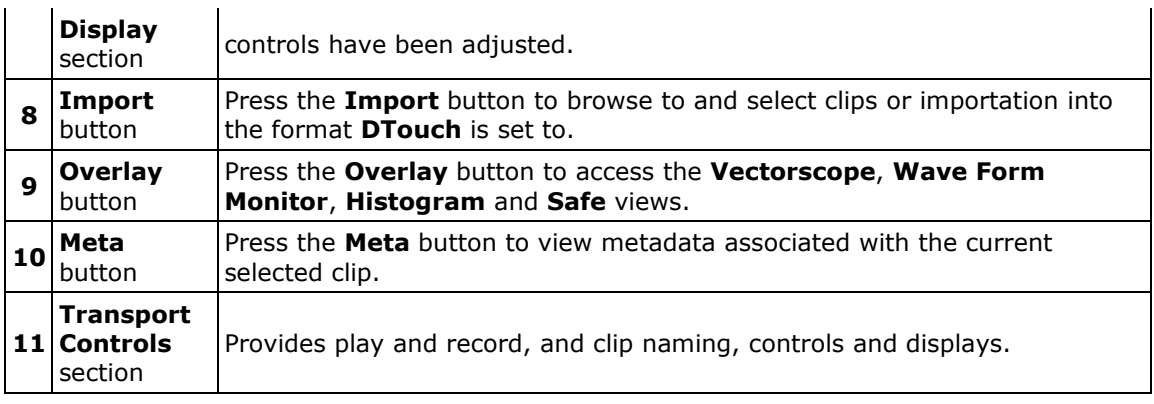

#### **Levels Display Section**

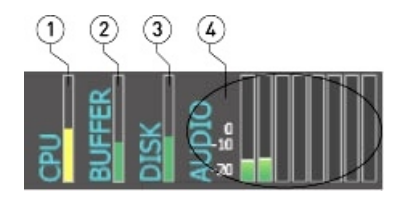

The **Operations Selector** provides access to the various operations that may be performed within the application. Clicking on either the **Input**, **Output** or **Setup** tabs reveals the choices for each operation. These controls are also duplicated in the **Main Menus**, under the **Operations** heading.

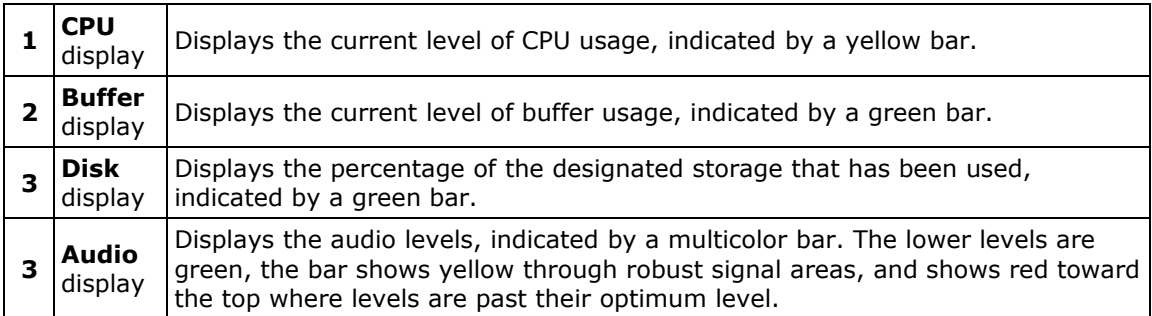

#### **Audio Levels Pair Display**

Clicking on the audio bars will invoke the audio pair output bars on the right side of the touchscreen. They are identified as item number one on the image below.

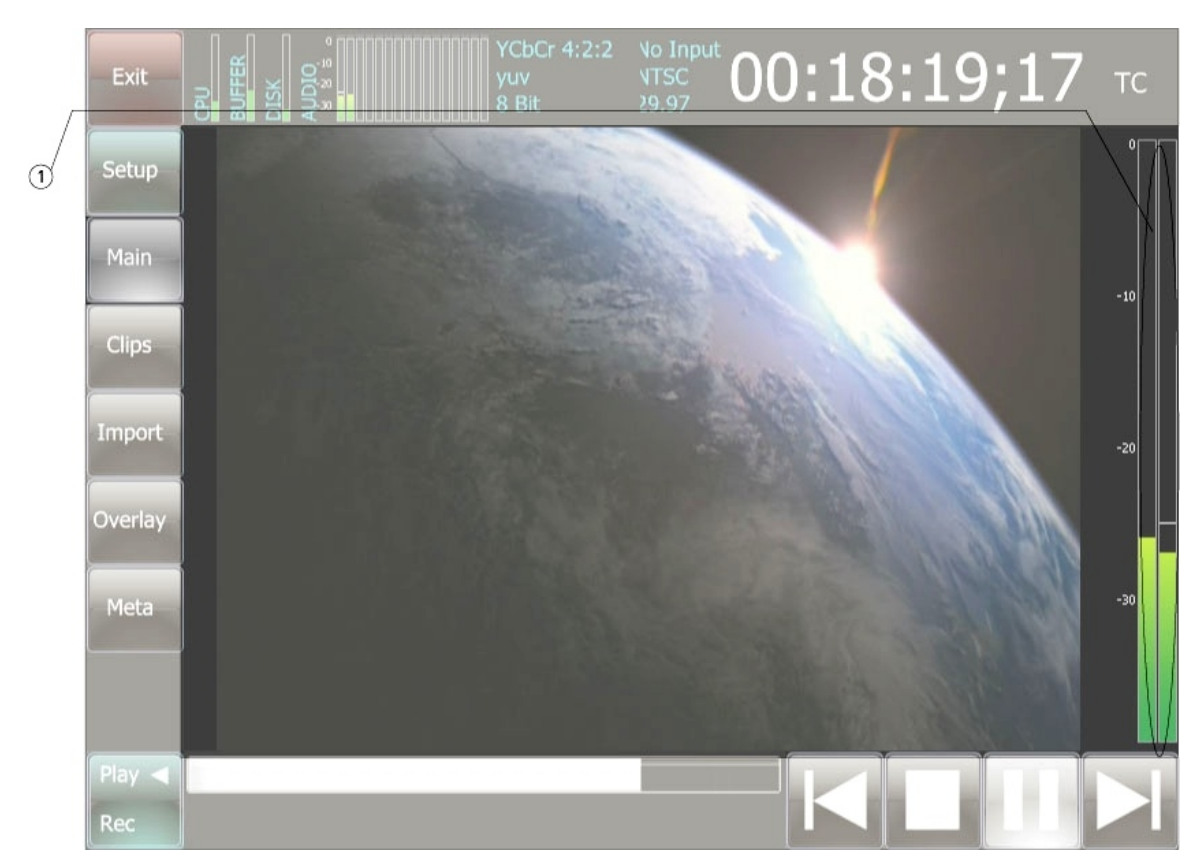

These bars provide a relative signal strength reading for the first audio pair or first two audio channels, to show the user whether their signal is within acceptable parameters for input or output level.

#### **Transport Display**

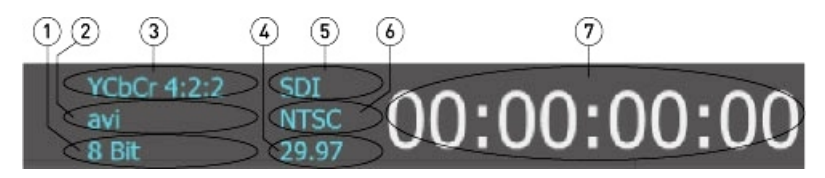

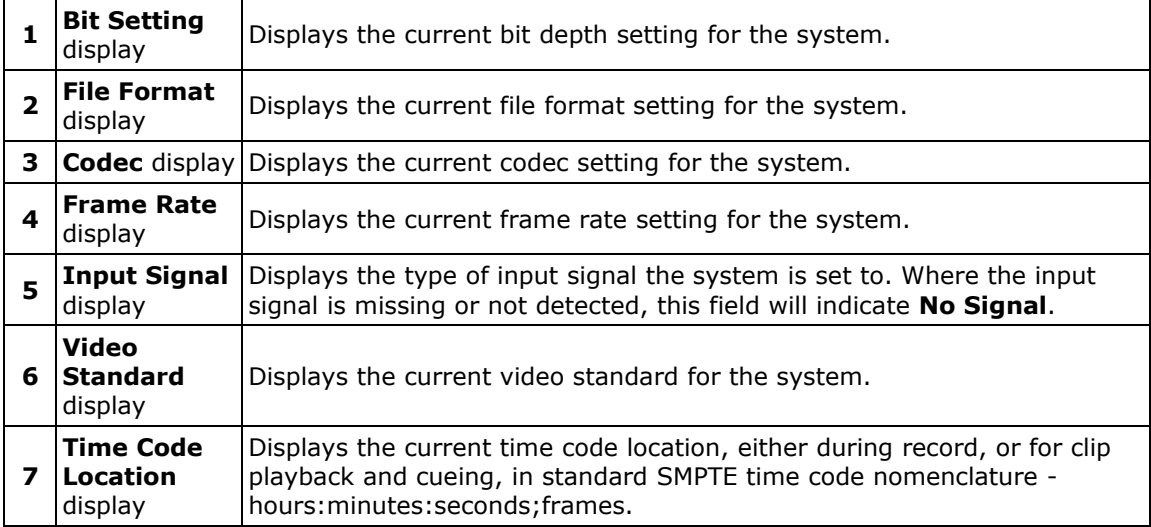

### **Transport Controls - Play Mode**

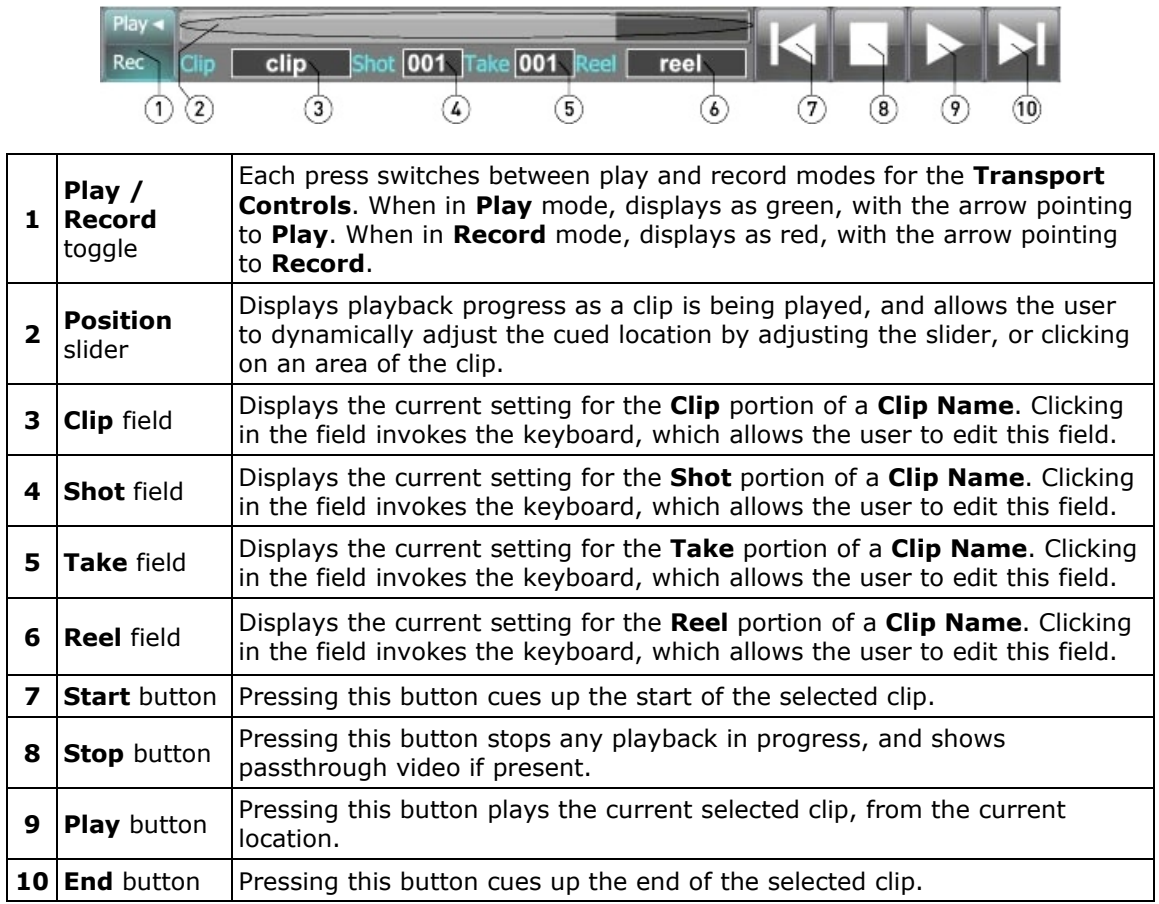

### **Transport Controls - Record Mode**

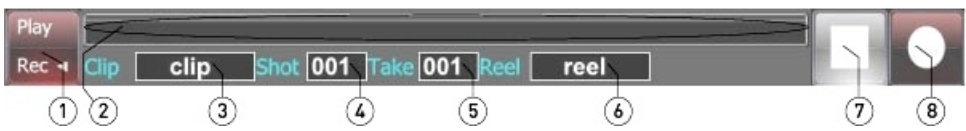

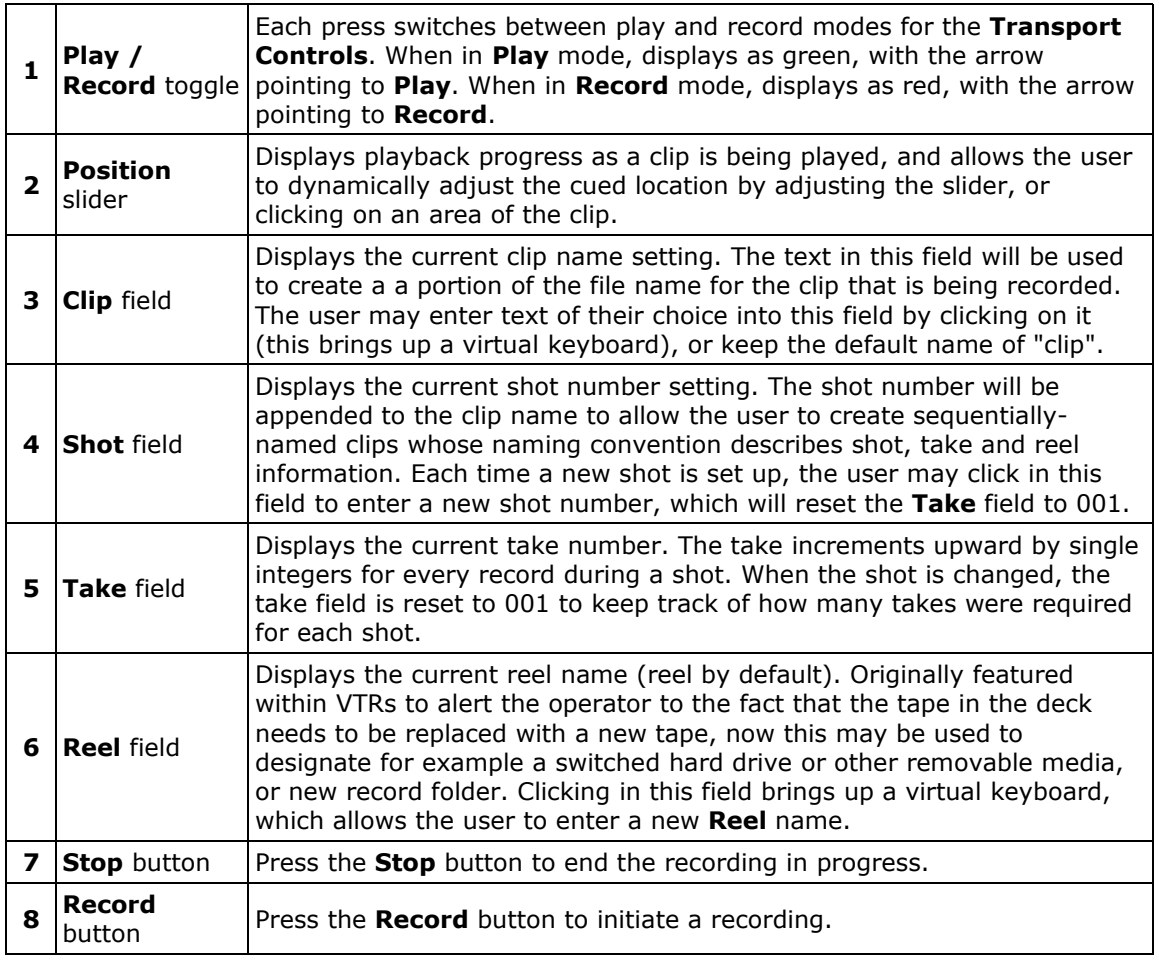

### **Setup Controls and Displays**

Press the **Setup** button to reveal the **Setup** controls and displays.

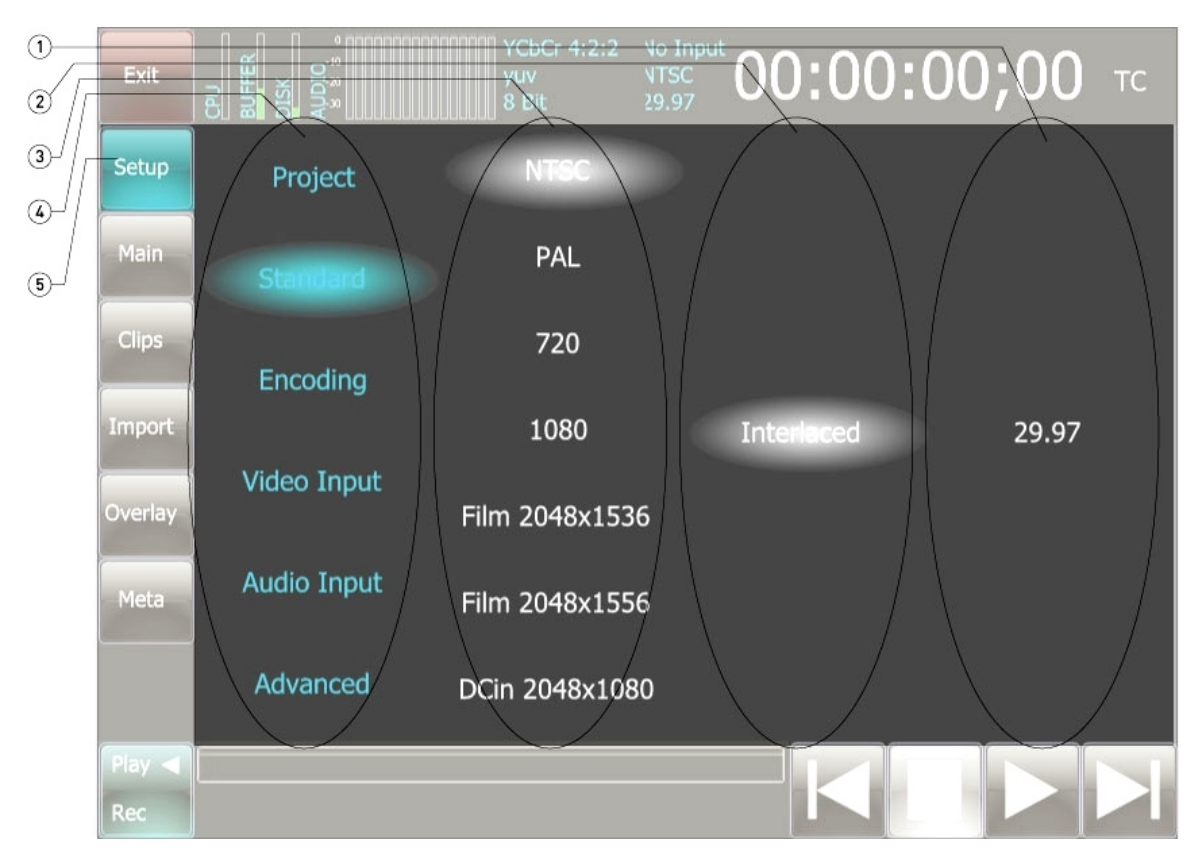

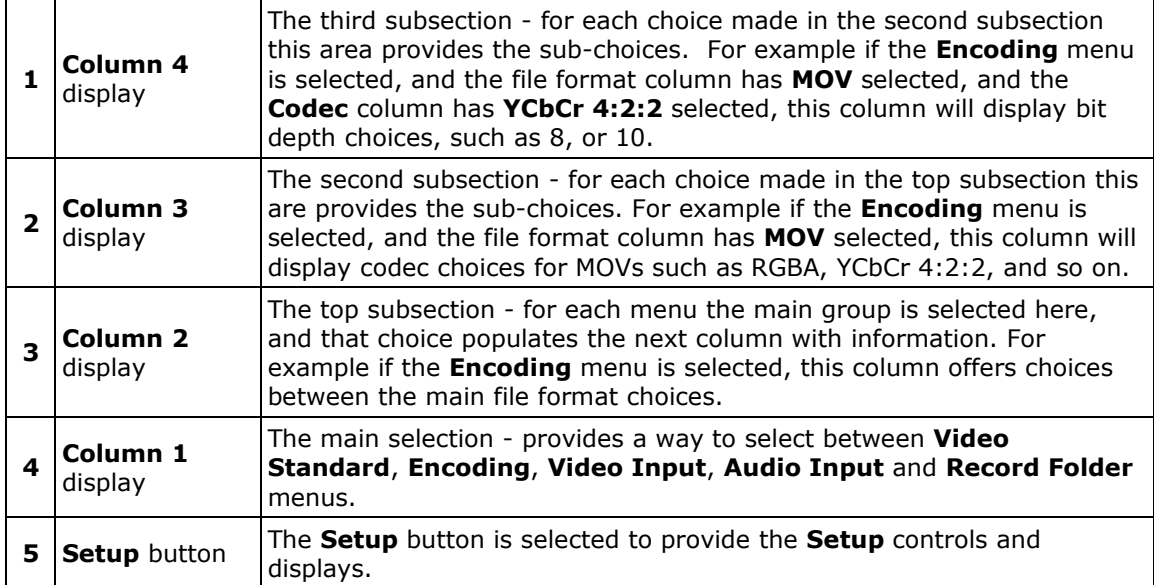

# **Clip Bin**

Press the **Clips** button to reveal the **Clip Bin** controls and displays.

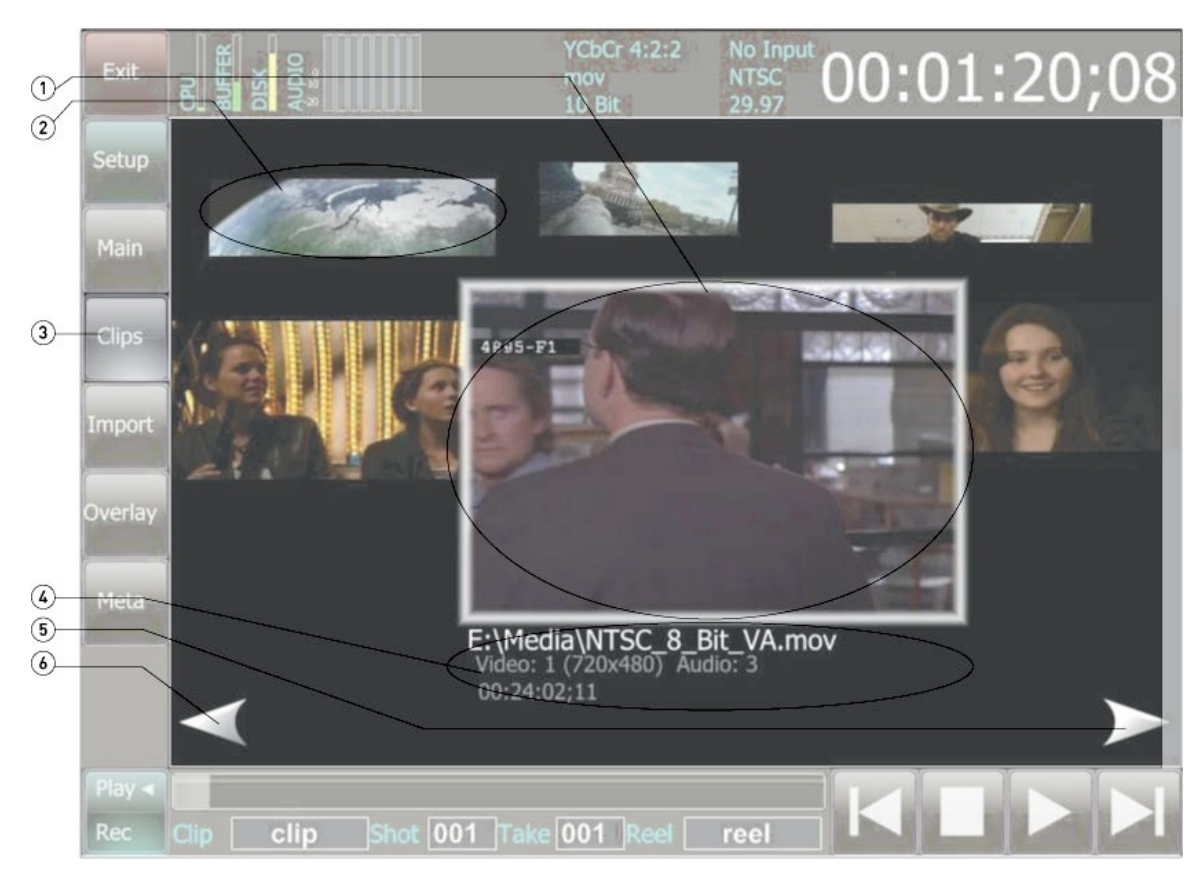

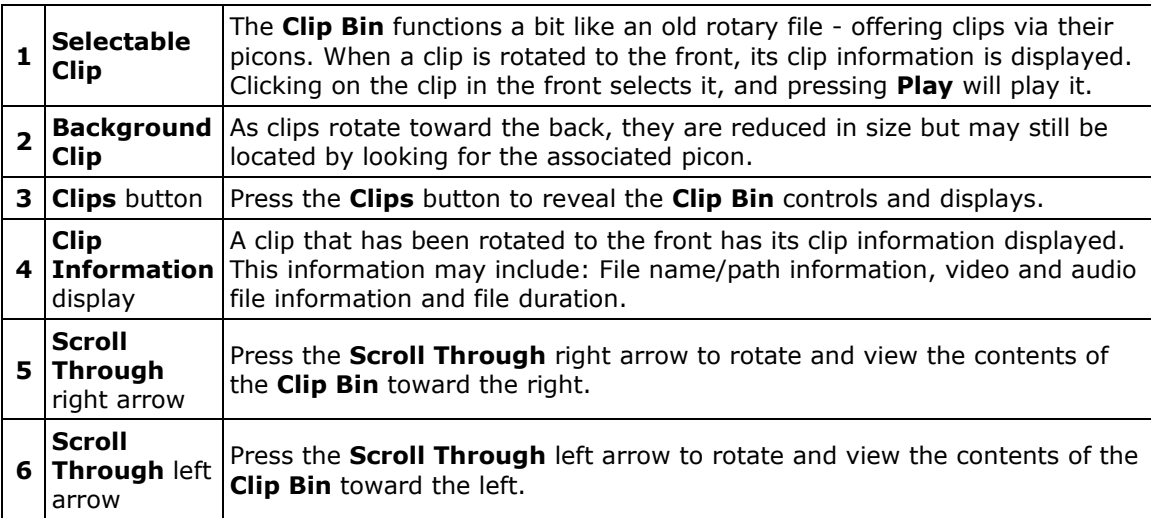

## **Import**

Press the **Import** button to reveal the **Import** controls and displays.

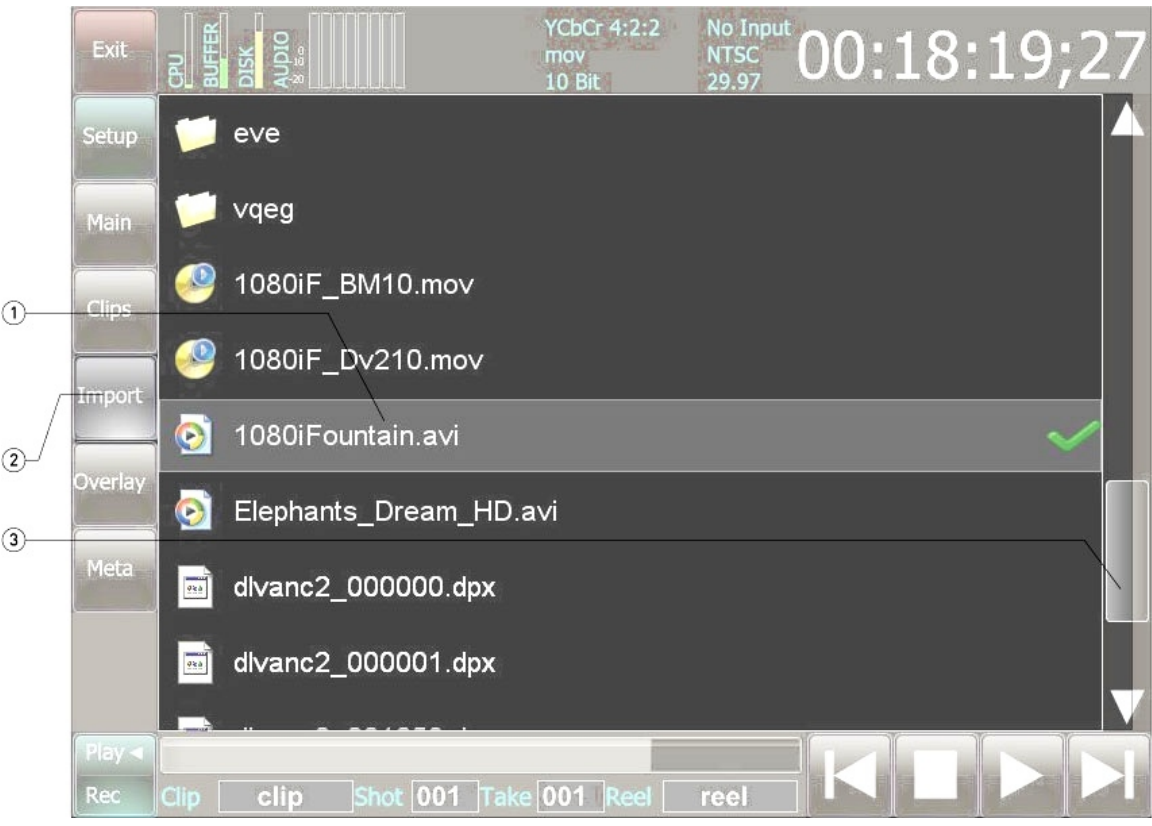

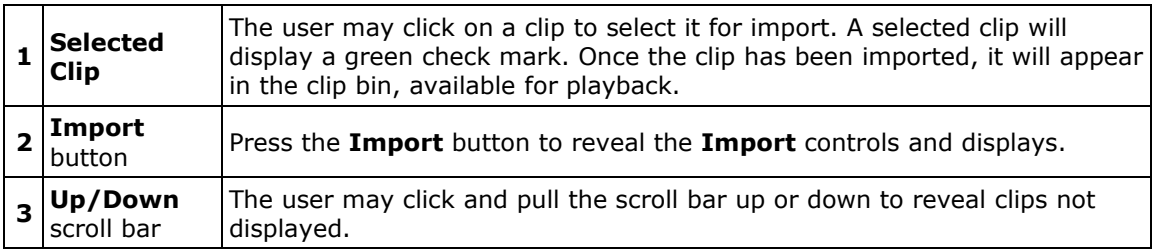

### **Overlay**

Press the **Overlay** button to reveal the **Overlay** controls and displays.

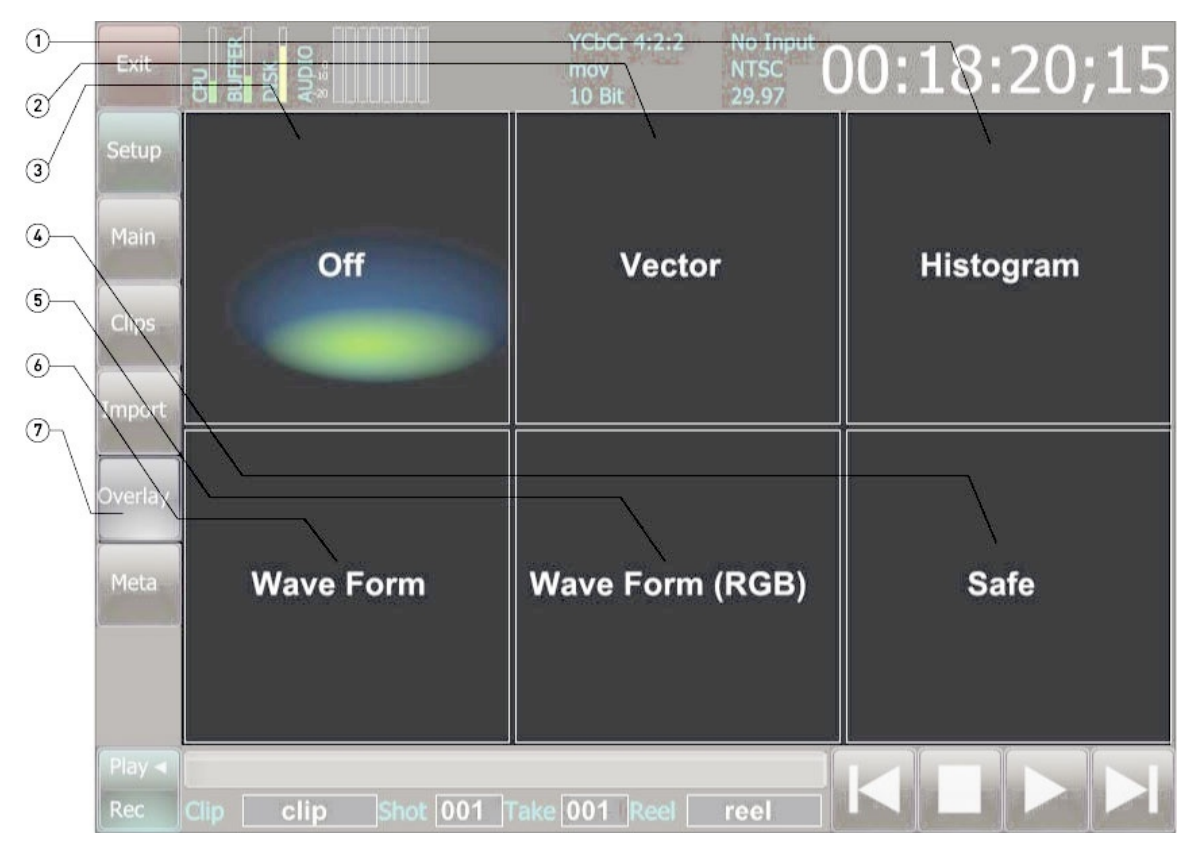

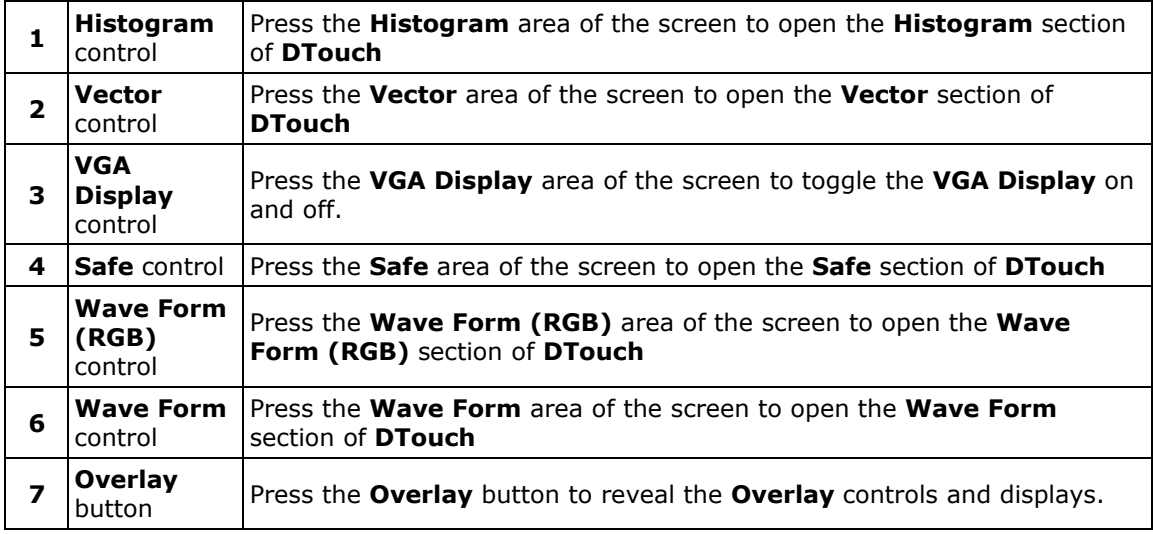

### **Overlay - Vector Scope**

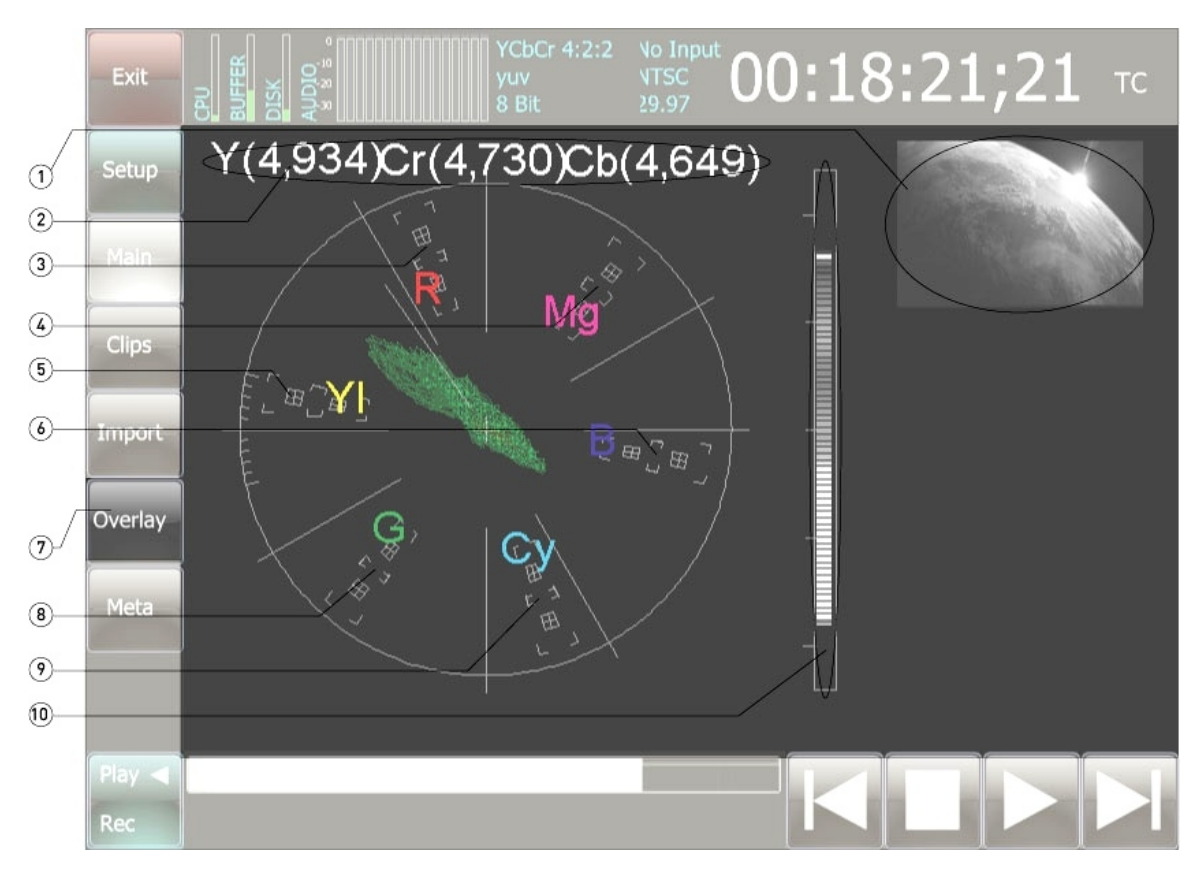

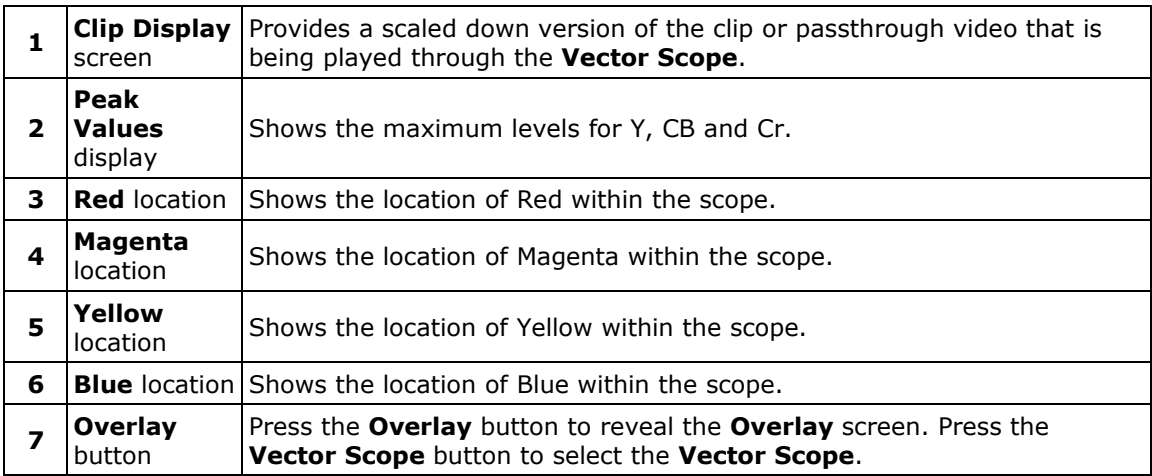

#### **Overlay - Histogram**

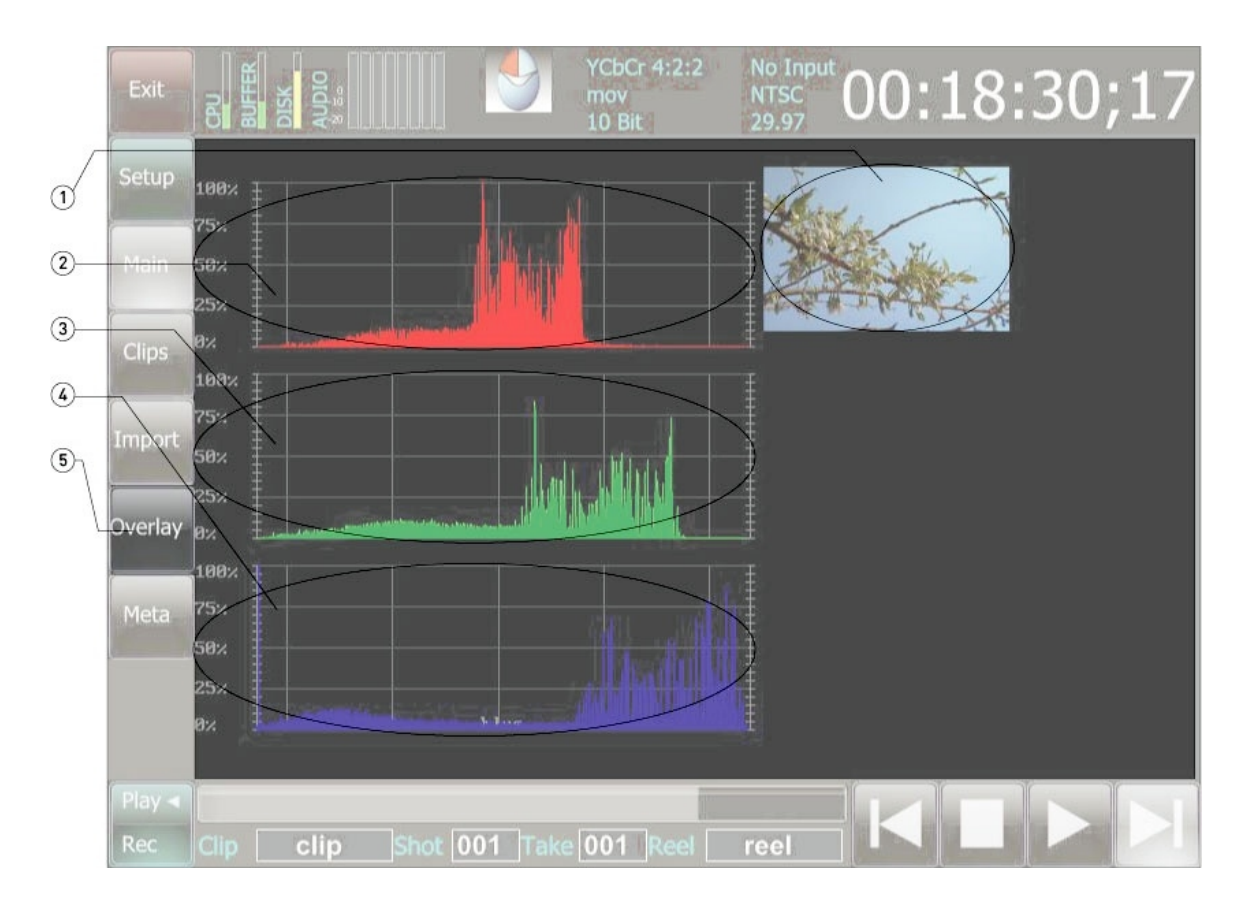

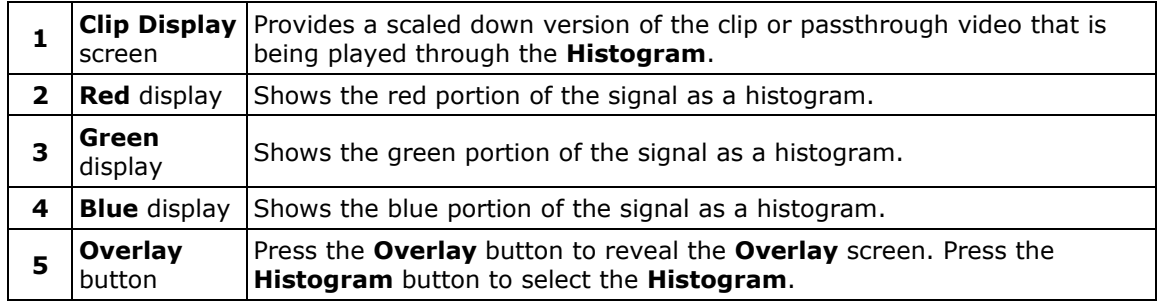

### **Overlay - Wave Form Monitor**

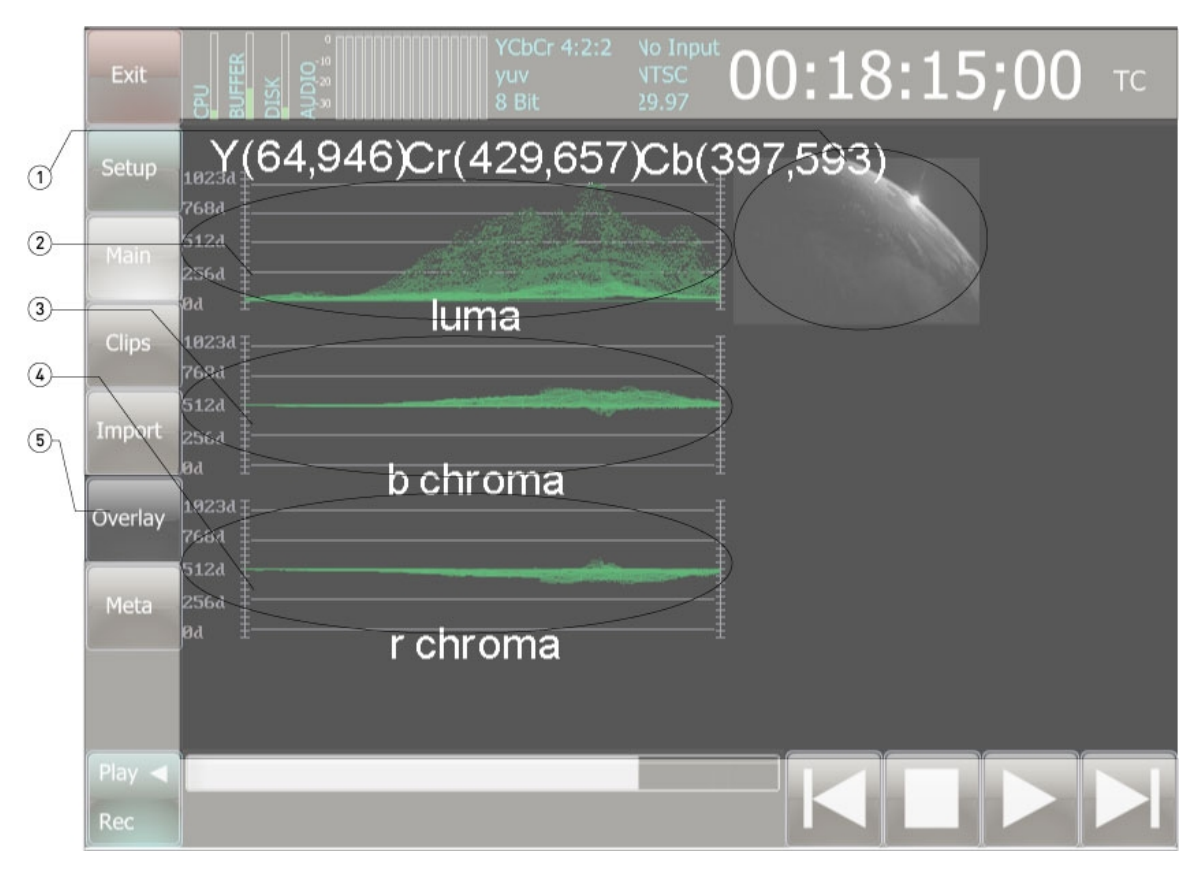

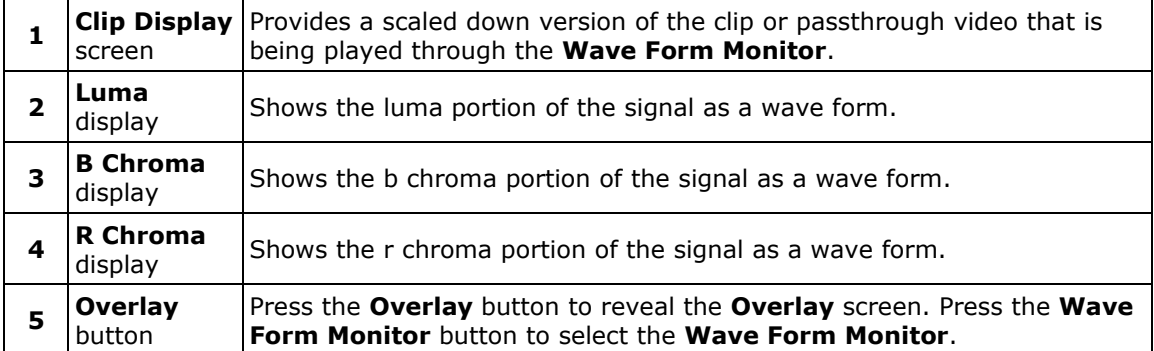

### **Overlay - Wave Form RGB Monitor**

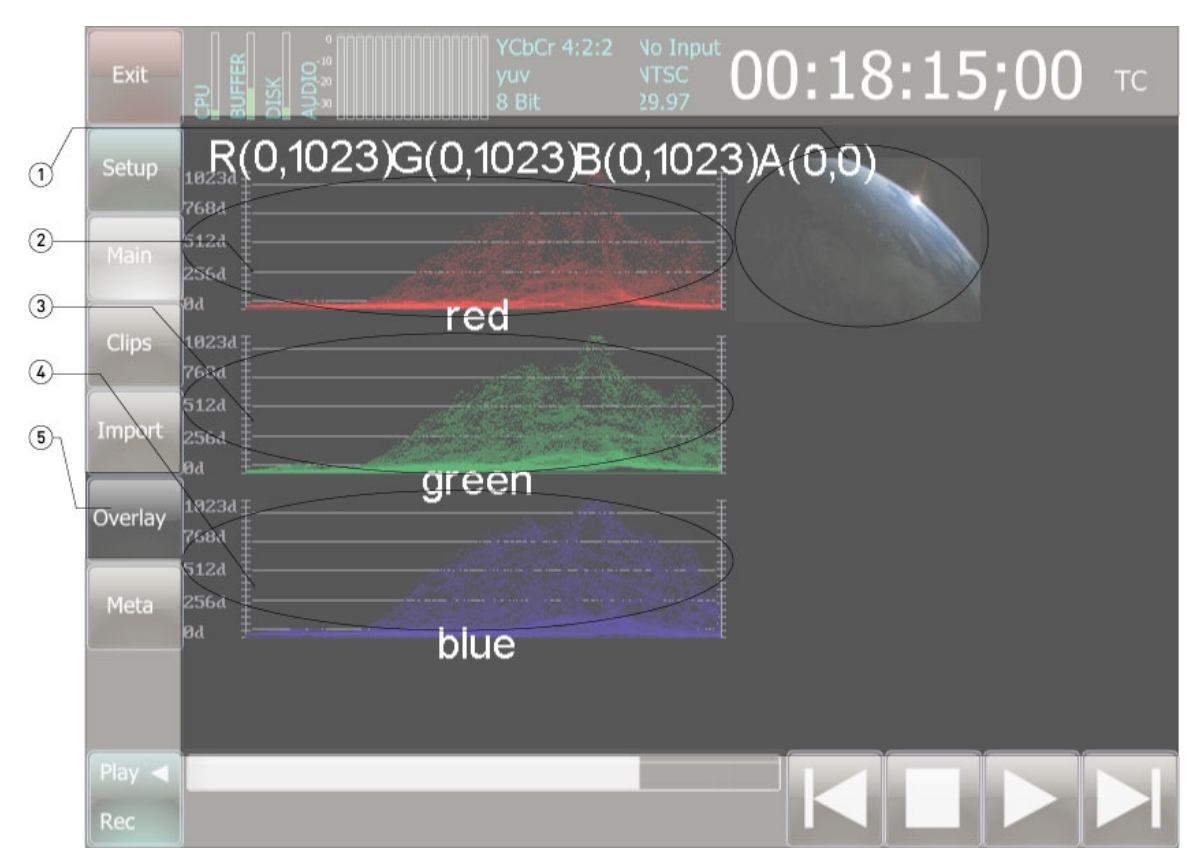

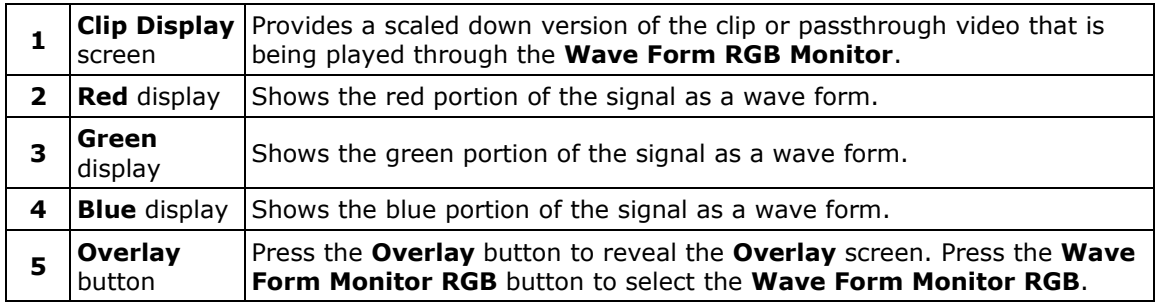

# **Overlay - Safe**

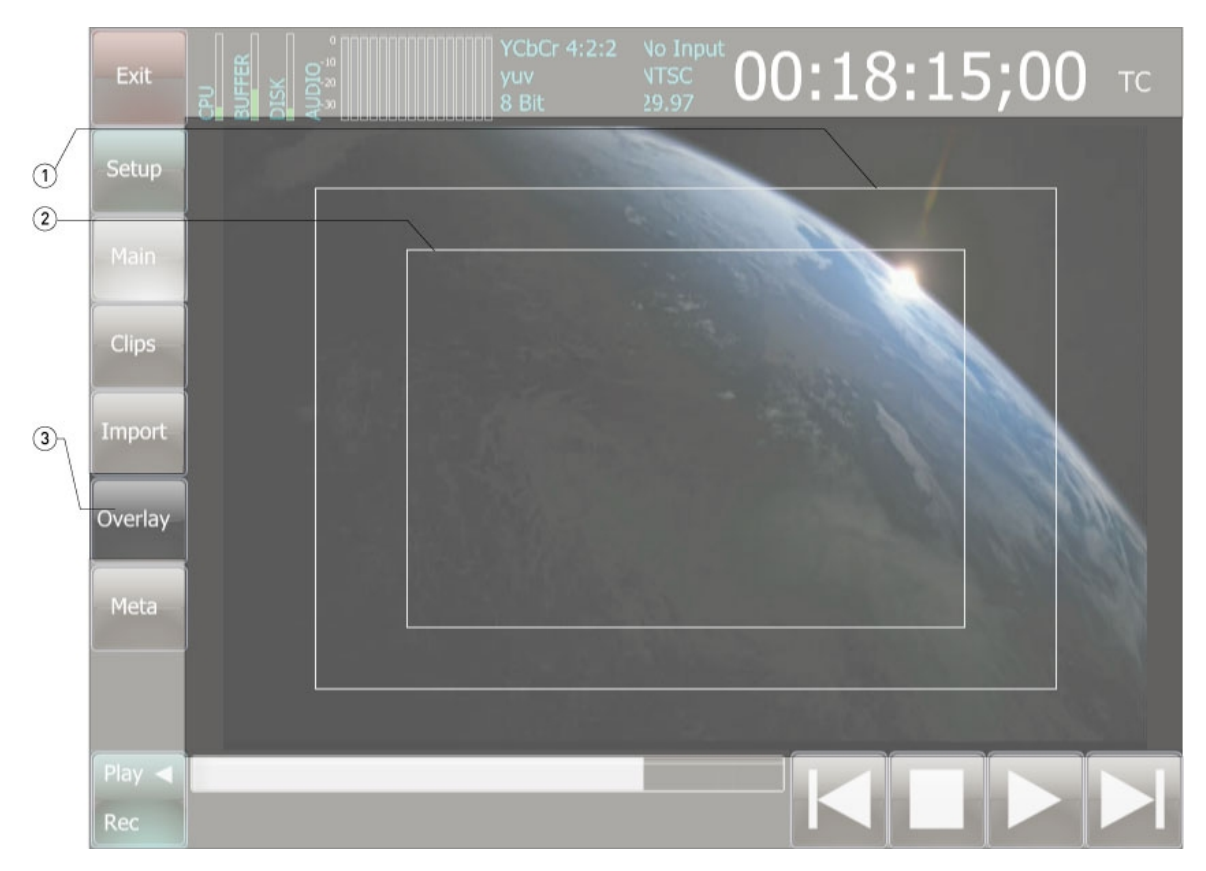

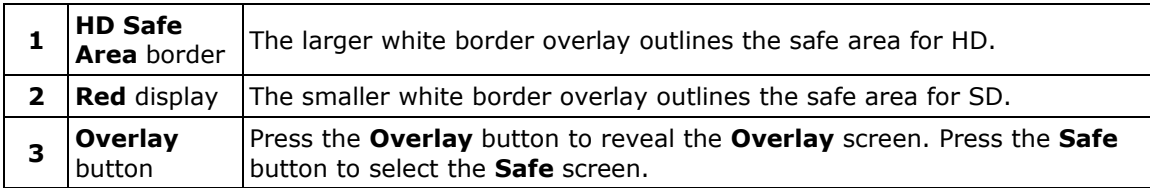

### **Metadata**

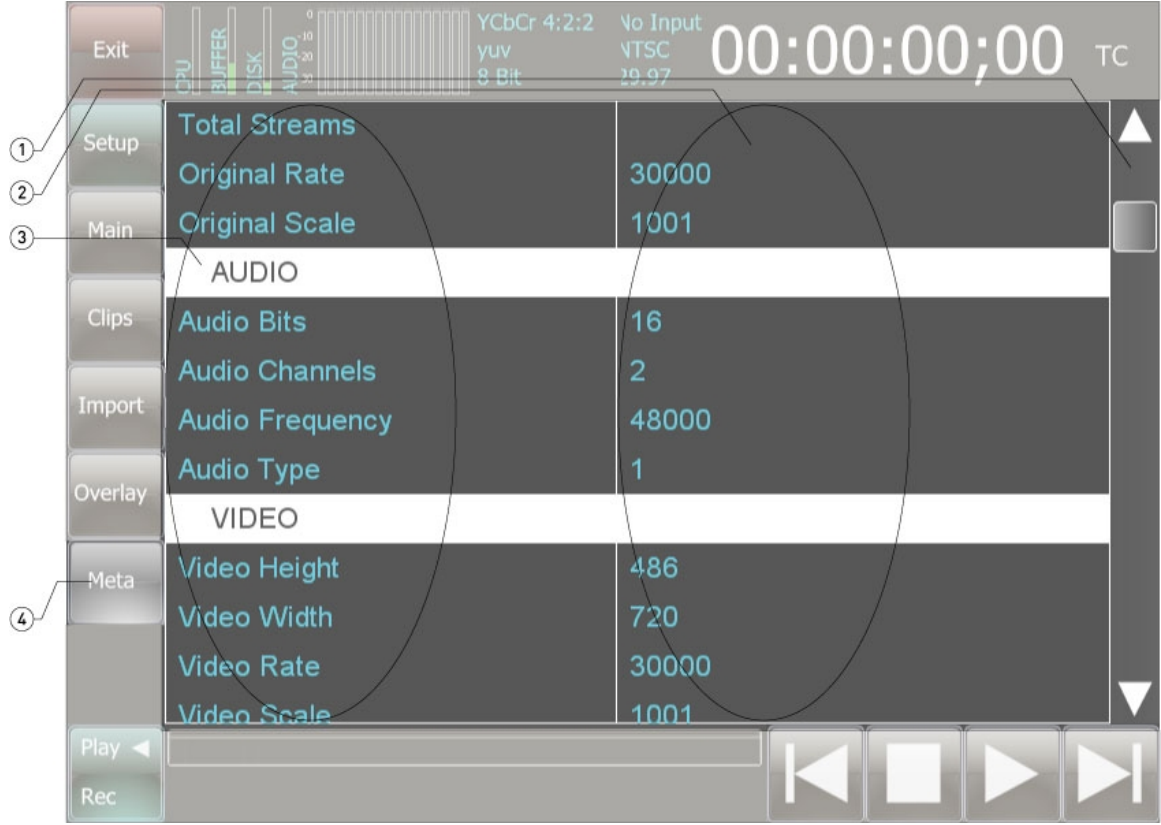

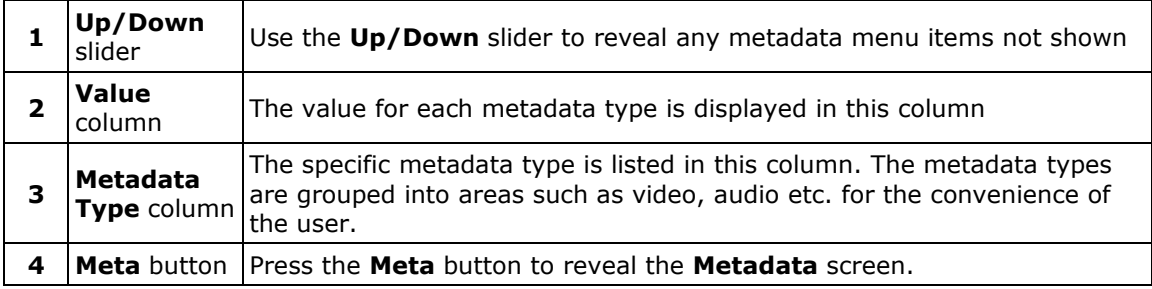

# **Setup**

The setup tools within the application provide for a wide range of functionality by enabling differing setups using the same software. These tools can be revealed by pressing the **Setup** button. Some of the features described below are only available where supported by the hardware and configuration.

### **Project**

Press the **Project** button to reveal a browser. This browser allows the user to set where the files will be recorded within the networked storage.

### **Standard**

Press the **Standard** button to reveal the various raster sizes available, such as NTSC, PAL, 720, 1080, 2K and so on. Click on one of these choices to select it - this action reveals the available types of raster creation such as interlaced, progressive, segmented and so on. Click on one of these choices to select it - this action reveals the available frame rates for the selected standard. Click on a frame rate to select it. Once the frame rate has been selected, all of the settings are applied.

### **Encoding**

Press the **Encoding** button to reveal the various file type choices available, such as MOV, AVI, MXF, DPX and so on. Click on one of these choices to select it - this action reveals the available codecs/color spaces such as RGBA, YCbCr, Cineform and so on, that will be applied to the file during clip creation (recording). Click on one of these choices to select it - this action reveals the bit depth setting choices for the selected codec, such as 8 or 10. Click on one of the bit depth choices to select it. Once the bit depth has been selected, all of the settings are applied.

#### **Video Input**

Press the **Video Input** button to reveal the various choices available for the video input source, such as SDI, Dual Link, HDMI and so on. Click on one of these choices to select it. Once a video input source has been selected, this setting will be applied.

### **Audio Input**

Press the **Audio Input** button to reveal the various choices available for the audio input source, such as Balanced +4db, AES/EBU BNC and so on. Click on one of these choices to select it. Once an audio input source has been selected, this setting will be applied.

### **Display**

Press the **Display** button to reveal the various choices available to display the signal on the screen, such as Best Fit, Anamorphic and so on. Click on one of these choices to select it. Once a display setting has been selected, this setting will be applied.

# **Functions**

This section describes the various functions and how to perform them.

### **Video Capture**

This section describes how to create files through video capture.

Here is how to capture media from an incoming video signal. Make sure all of the settings are correct for the type of video and audio you wish to create. You can confirm the settings in the **Settings** section of the interface. For video capture, press the **Main** button if it is not already selected.

The default display will show the **Transport Controls** section in **Play** mode. Press the **Play/Record** toggle to switch it to **Record** mode. In this mode there are clip, shot, take, reel fields, and a record and a stop button.

#### **Clip Capture Details**

- **Clip Name** by default this field shows "clip" as the clip name. The text in this field is used to create the first portion of the name of the clip, as a prefix to the shot, take and reel information. The user may enter a clip name of their choice by clicking in the **Clip Name** field. This brings up a virtual keyboard, which allows the user to enter the preferred text into this field.
- **Shot Number**  the shot number starts at 001 by default. The number in this field is used to create a portion of the clip name. Each clip that is recorded with the same shot number causes the take number to increment upwards by a single integer. This allows the user to create a number of takes for the same shot, and to confirm which shot and take a clip is from by looking at the clip name. Clicking in this field increments the shot number upward by a single integer, and resets the take field to 001.
- **Take Number**  the take number starts at 001 for each shot. The number in this field is used to create a portion of the clip name. Each time a new record is made with the same clip and shot information, the take field increments upward by a single integer. This allows the user to create a number of takes for the same shot, and to confirm which shot and take a clip is from by looking at the clip name.
- **Reel Name** by default this field shows "reel" as the reel name. The reel name is stored in the metadata to help define which media storage device (in analog terms it would be which tape) the media was recorded onto. This field might be used to define which folder or storage device the file was recorded onto. Clicking in this field brings up a virtual keyboard, which allows the user to enter a new reel name.

Press the **Record** button. This starts a new record. Time code should start rolling and record portions of the interface will take on a red hue. Once enough media has been captured, press the **Stop** button. Time code should stop rolling, and a new clip should now be present in the clip bin.

A new clip should appear within the folder the user has set in the **Project** menu. The file name of the clip should be based on the parameters set in the **Name**, **Shot** and **Take** fields.

More records may be set up and performed using the above methods.

### **Video Output**

This section describes how to play, or output files.

The interface features transport controls (play, stop, pause, fast forward etc.) and displays (time code location, type etc) analogous to a professional VTR.

Press the **Clips** button. This reveals the clip bin. All of the clips that have been recorded or imported within the current project will be displayed as a rotatable field of picons. To scroll through the list of clips, the user may touch one side of the screen, and drag across the screen to "pull" the clips around within the display, for selection. When the desired clip is in the front (it will be larger) the user may click on it to select it.

Once a clip has been selected, the transport controls will operate clip playback. The video and audio output will play through the hardware outputs, and through the touch screen within the VGA display monitor section.

Pressing the **Start** button will cue the clip to the first frame of the clip.

Pressing the **Play** button will play the clip at 100% of normal playback speed.

Pressing the **Pause** button will stop playback and display the frame of video at the paused location.

Pressing the **End** button will cue the clip to the last frame of the clip.

Where the user has selected an alternate overlay (such as the vector scope or wave form monitor), clip playback is provided within a scaled down VGA display monitor. The wave forms or other manifestations of video signal modulation are displayed in real time as clips are played or cued.

#### **Import**

This section describes how to import clips into the clip bin. The import process allows the user to select a clip that is not in the clip bin, but is available on networked drives, and "add" it to the clip bin. The clip is not moved or duplicated, rather a pointer is placed within the clip bin to allow the user to select it for playback.

Press the **Import** button to reveal the **Import** screen. This screen offers a browser wherein the user can look through available networked drives to find clips that need to be added to the bin for playback. A clip that is already in the clip bin will have a check mark to the right of the file name within this browser.

Once the correct clip has been located, click on it - a check mark will appear to its right. This signifies that the clip will be present in the clip bin and the user can select it for playback.

### **Overlay**

This section describes the various available overlays.

#### **Vector Scope**

To access the **Vector Scope** screen, press the **Overlay** button. There will be six fields within the screen that is revealed. Press the **Vector Scope** button.

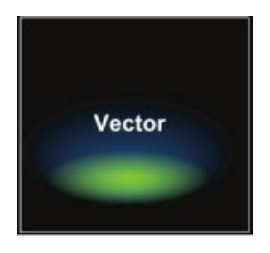

This will reveal the **Vector Scope** screen. The **Vector Scope** provides video signal output through a virtual vector scope, including Red, Magenta, Blue, Cyan, Green and Yellow field optimal locations for signal analysis and calibration.

The **Drastic Luma Stick** is located to the right of the vector scope. It provides a bar graph view of the signal's luminance levels for signal analysis and calibration.

A scaled down VGA display monitor is provided to confirm the correct signal is being viewed.

#### **Histogram**

To access the **Histogram** screen, press the **Overlay** button. There will be six fields within the screen that is revealed. Press the **Histogram** button.

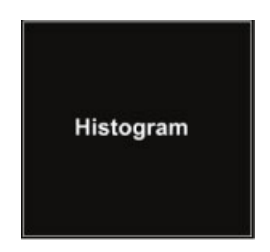

This will reveal the **Histogram** screen. The **Histogram** provides video signal output through a virtual histogram with levels for chrominance with each element of the color space displayed in the primary color corresponding to R-G-B or Y-Cb-Cr.

A scaled down VGA display monitor is provided to confirm the correct signal is being viewed.

#### **Wave Form Monitor**

To access the **Wave Form Monitor** screen, press the **Overlay** button. There will be six fields within the screen that is revealed. Press the **Wave Form Monitor** button.

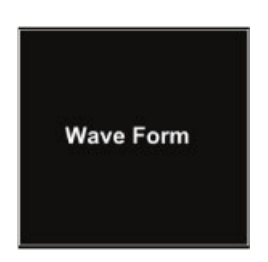

The **Wave Form Monitor** screen displays the luminance portion of the signal through a virtual wave form monitor for signal analysis and calibration.

A scaled down VGA display monitor is provided to confirm the correct signal is being viewed.

#### **Wave Form RGB Monitor**

To access the **Wave Form RGB Monitor** screen, press the **Overlay** button. There will be six fields within the screen that is revealed. Press the **Wave Form RGB Monitor** button.

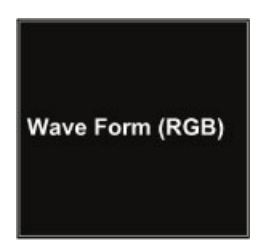

The **Wave Form RGB Monitor** screen displays the chrominance portion of the signal through a virtual wave form RGB monitor for signal analysis and calibration.

A scaled down VGA display monitor is provided to confirm the correct signal is being viewed.

#### **Safe**

To access the **Safe** screen, press the **Overlay** button. There will be six fields within the screen that is revealed. Press the **Safe** button.

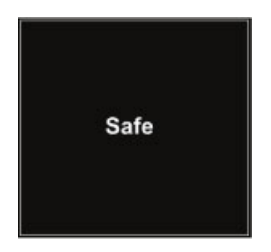

Press the **Safe** button to reveal the **Safe** screen.

The **Safe** screen displays two white rectangles over the video output with the VGA display screen. These rectangles allow the user to determine the safe area within a large raster screen for playback where less capable monitors will be able to render the video output without image-altering downconversion processing.

A scaled down VGA display monitor is provided to confirm the correct signal is being viewed.

#### **View - Meta Data**

**Meta data** may be viewed in association with a clip or to view or change system meta data settings. Meta data elements can be viewed and set in the **Meta Data** view. Click on the **Meta** button to reveal the **Metadata** screen. The **Metadata** screen offers a scrollable list of metadata elements for review and in some cases to reset specific values.

The **Metadata** screen displays static metadata elements, which includes information about the file, the video parameters and the audio parameters. These elements cannot be changed within the **Metadata** screen and are displayed in green.

The **Metadata** screen also displays dynamic metadata elements. These include elements the user may set, such as producer, artist, and so on. These elements can be changed and are displayed in white.

To change a dynamic metadata element, click on one of these elements. This action invokes a virtual keyboard on the touchscreen which allows the user to type in a new value for the selected metadata element.

Once the correct value has been typed in for the selected metadata, the user can press the **Enter** button on the virtual keyboard to enter the new value.

### **Exit**

Click on the **Exit** button to close the application.

# **Copyright Information**

Information in this document is subject to change without notice and does not represent a commitment on the part of Drastic Technologies Ltd. The software described in this document is furnished under a license agreement or non-disclosure agreement. The software may be used or copied only in accordance with the terms of the agreement. It is against the law to copy the software on any medium except as specifically allowed in the license or nondisclosure agreement. The licensee may make one copy of the software for backup purposes. No part of this manual may be reproduced or transmitted in any form or by any means, electronic or mechanical, including photocopying, recording, or information storage and retrieval systems, for any purpose other than the licensee's personal use, without the express written permission of Drastic Technologies Ltd.

Any particular application may or may not take advantage of the software features described within this document. Drastic Technologies Ltd. reserves the right to make changes in the specifications at any time and without notice. The information provided herein is believed to be accurate and reliable. However, no responsibility is assumed by Drastic Technologies Ltd. for its use; nor for any infringements of patents or other rights from its use. No license is granted under any patents or patent rights of Drastic Technologies Ltd. Drastic Technologies Ltd. makes no warranties, express or implied, with respect to the performance of third party products described herein.

Drastic Technologies Ltd., and **DTouch™** are trademarks of Drastic Technologies Ltd. Other product names mentioned in this document may be registered trademarks or trademarks of other companies.

### **Disclaimer**

Parts of this manual that describe optional soft - or hardware modules do usually contain a corresponding note. A lack of this note does not mean any commitment from the point of Drastic Technologies Ltd.

This manual has been compiled to assist the user in their experience using **DDR** products. It is believed to be correct at the time of writing, and every effort has been made to provide accurate and useful information. Any errors that may have crept in are unintentional and will hopefully be purged in a future revision of this document. We welcome your feedback.

Copyright © 1995-2009 Drastic Technologies Ltd. All rights reserved.

Printed in Canada

## **Contact Information**

Drastic Technologies Ltd 523 The Queensway Suite 102 Toronto, Ontario M8Y 1J7 Canada Phone: (416) 255-5636 Fax: (416) 255-8780 Email: [info@drastictech.com](mailto:info@drastictech.com) Corporate Website: [http://www.drastictech.com](http://www.drastictech.com/)